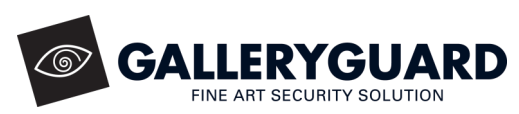

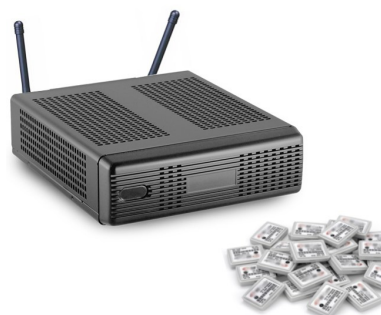

# Quickstart Guide

# *Getting Started*

A. Place the GalleryGuard system **at least 4 feet (130 cm) above the ground** and **at least 12 in (30 cm) away from all objects**, including walls. For best reception, position the system centrally.

#### **Figure 1—Back of GalleryGuard System**

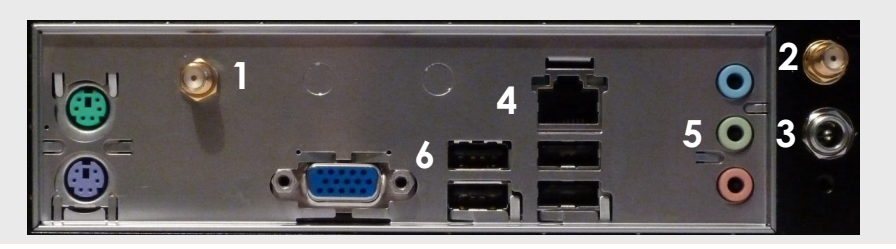

- *B.* Screw the two supplied articulated **antennas to connectors 1 and 2**  (shown in Figure 1) on the back of the GalleryGuard system. Position antennas in an upright V for best reception.
- C. Connect the **power cord to connector 3** and the AC plug to a conventional wall socket or a UPS battery backup device*.*
- D. Connect the green 3.5mm **audio jack to connector 5**, and the speaker **USB power cord to connector 6.** Ensure that the speaker power knob/button is at the "on" position.
- E. *If wired internet connection available*  Connect one end of a **network cable** to an internet router/gateway, and the other end to **connector 4.**
- F. Push the **power button** on the front of the system; it will turn blue when pressed.
- G. Wait approximately 30 seconds for the system to start-up.

#### 2 *System Access from Mac OS X, Windows, or Linux*

- A. From your computer, open your wireless (Wi-Fi) network settings.
- B. Connect to the **Wireless Network** and enter the **Wireless Password**  specified on the front of the User"s Guide CD.
- C. Open an internet browser.

*Tip: A "No Internet Access or Limited Connectivity" notification may be displayed. This is normal.*

D. Type into the address bar: **http://192.168.137.1:5800**

nnn  $\parallel$  >

- E. Press Enter, the browser should display "Connecting to GalleryGuard unit…..."
	- i) If no text is displayed, try again from step A.
- Connecting to GalleryGuard unit.......  $000$ TightVNC Disconnect  $($  Options  $)$ Clipboard (Send Ctrl-Alt-Del Refresh **VNC Authentication** Password: \*\*\*\*\*\* OK

**Figure 2—System Access Via Browser**

+  $\bullet$  http://192.168.137.1:5800/

F. In the authentication window that opens

(Figure 2) enter **gguard** for the password and press OK.

- $i)$  If Java $\theta$  is not installed on your computer, the VNC authentication window (Figure 2) will not open. Go to www.java.com to download and install Java for free.
- G. GalleryGuard will now appear in your browser.
- H. **Skip to Step 4:** *Licensing Information and User Details.*

# Quickstart Guide

# *System Access from a Tablet or Smartphone*

- A. Download and install Mocha VNC Lite® (or equivalent VNC app) which is available from most app stores.
- B. Within the VNC app connection settings, enter the following details:

GALLERYGUARD

**Address: 192.168.137.1 Port: 5900 Password: gguard**

- C. Exit the VNC app.
- D. Go to your device Wi-Fi settings and connect to the **Wireless Network** and enter the **Wireless Password** specified on the front of the User"s Guide CD.
- E. Re-open the VNC app and press Connect.
- F. GalleryGuard will now appear on your device.

## *Licensing Information and User Details*

- A. Carefully read the end user and licensing agreements which contain important product information. Click "I Agree" if you do.
- B. Enter your company/personal information and the 12 digit numeric serial number located on the front of the User"s Guide CD.
- C. Create a username and password combination that will be used to access and maintain your GalleryGuard system.
- D. Press continue when ready.

## *Internet Connection Setup*

- A. The Internet Setup Wizard will run automatically after first run setup is complete. Follow the directions on screen to setup your internet connection.
- B. After a successful connection has been established GalleryGuard will open to the Home Screen.

#### **Figure 3—VNC App Connection Settings**

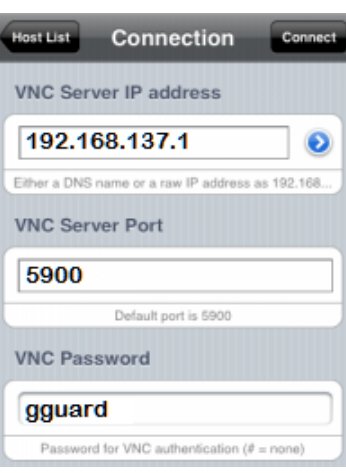

67

## *Sensor and Asset Configuration*

- A. From the Home screen, click on **Asset Setup and Maintenance.**
- B. Click the **Add** button. **(4)**
- C. Click **Autoscan** and wave a sensor near the antennas.
- D. **Verify** that the **ID** that appears matches your current sensor.
- E. Enter in the associated asset details and press save before exiting.
- F. Peel off the adhesive covering and place the sensor out of sight on the asset. For best reception **place the sensor as pictured in Figure 4.**
- G. Repeat steps A to F until all assets have sensors.
- H. Press Home when finished.

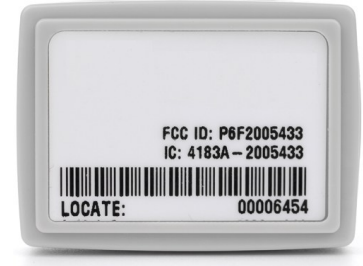

**Figure 4—Sensor Orientation**

## *Email and Phone Alert Setup*

- A. From the Home screen, click on **Location and Contact Maintenance.**
- B. Press the Add button located directly below the Contact heading to create a new contact.
- C. Enter in a contact"s name, title and details.
- D. Add **Alert Email Addresses**
	- i) Click in the blank email address field and enter an email address where alerts will be sent for this contact.

### E. Add **Alert SMS/Text Phone Numbers**

- i) Select the country of the phone number you will enter.
- Ii) Click in the blank phone number field and enter a phone number where SMS/Text alerts will be sent for this contact.
- F. Press the test button and wait for an email or phone test message.
- G. Press Save, and then Home

#### 8 *Start Monitoring*

A. From the Home screen, click the Start Monitoring button.

© 2011 FutureChalk Software Inc. All Rights Reserved